# **Configurare il client Windows Mail**

## **A. …è la prima volta che configuro Windows Mail**

- 1. Aprire **Windows Mail**
- 2. **Start → Windows Mail**

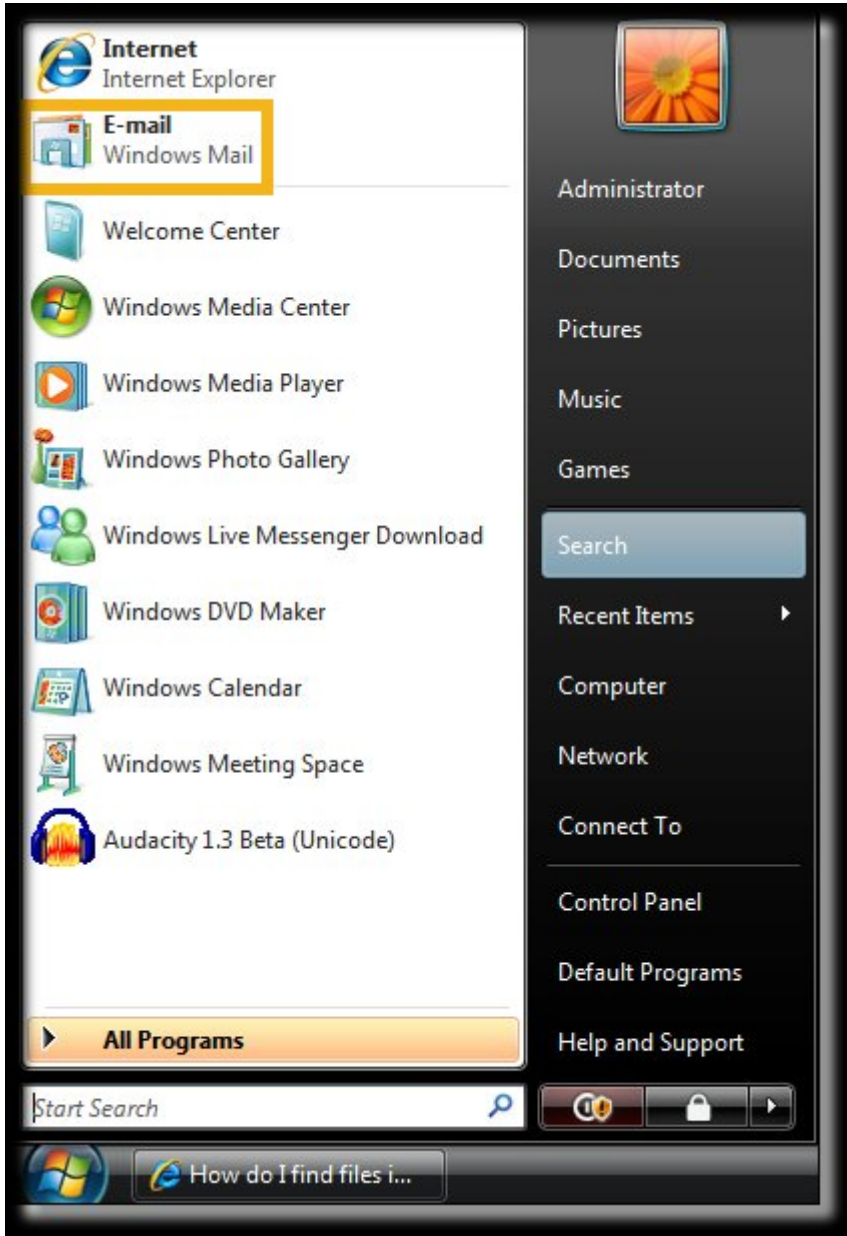

- 3. Apparirà la finestra per la configurazione guidata del client
- 4. Nel campo **Nome visualizzato** inserire il nome che si desidera fare visualizzare al destinatario della mail. Esempio: **Nome Cognome**
- 5. Fare click su **Avanti**

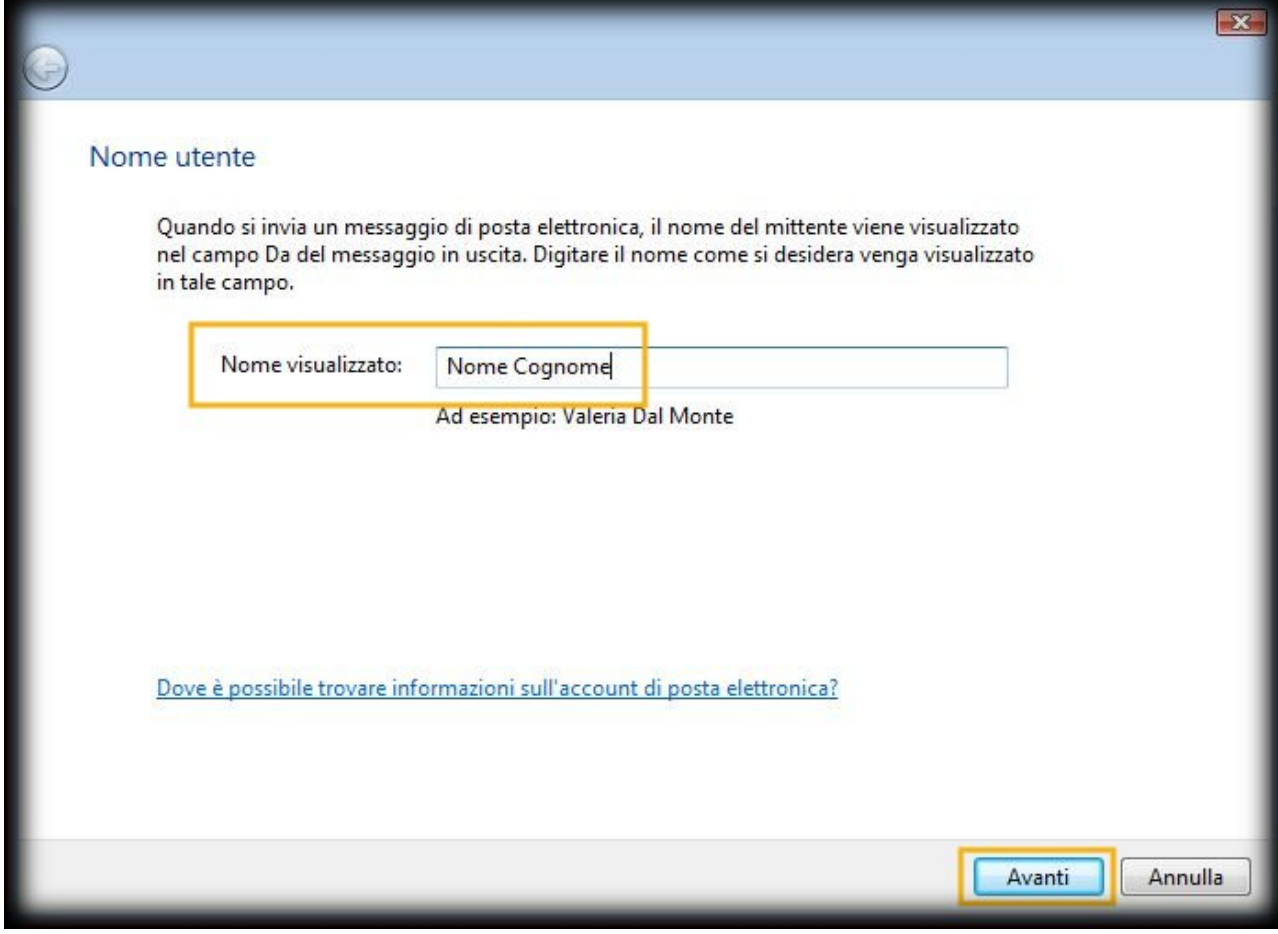

- 6. Nel campo **Indirizzo di posta elettronica** inserire il proprio indirizzo email.Esempio **userid@units.it**
- 7. Fare click su **Avanti**

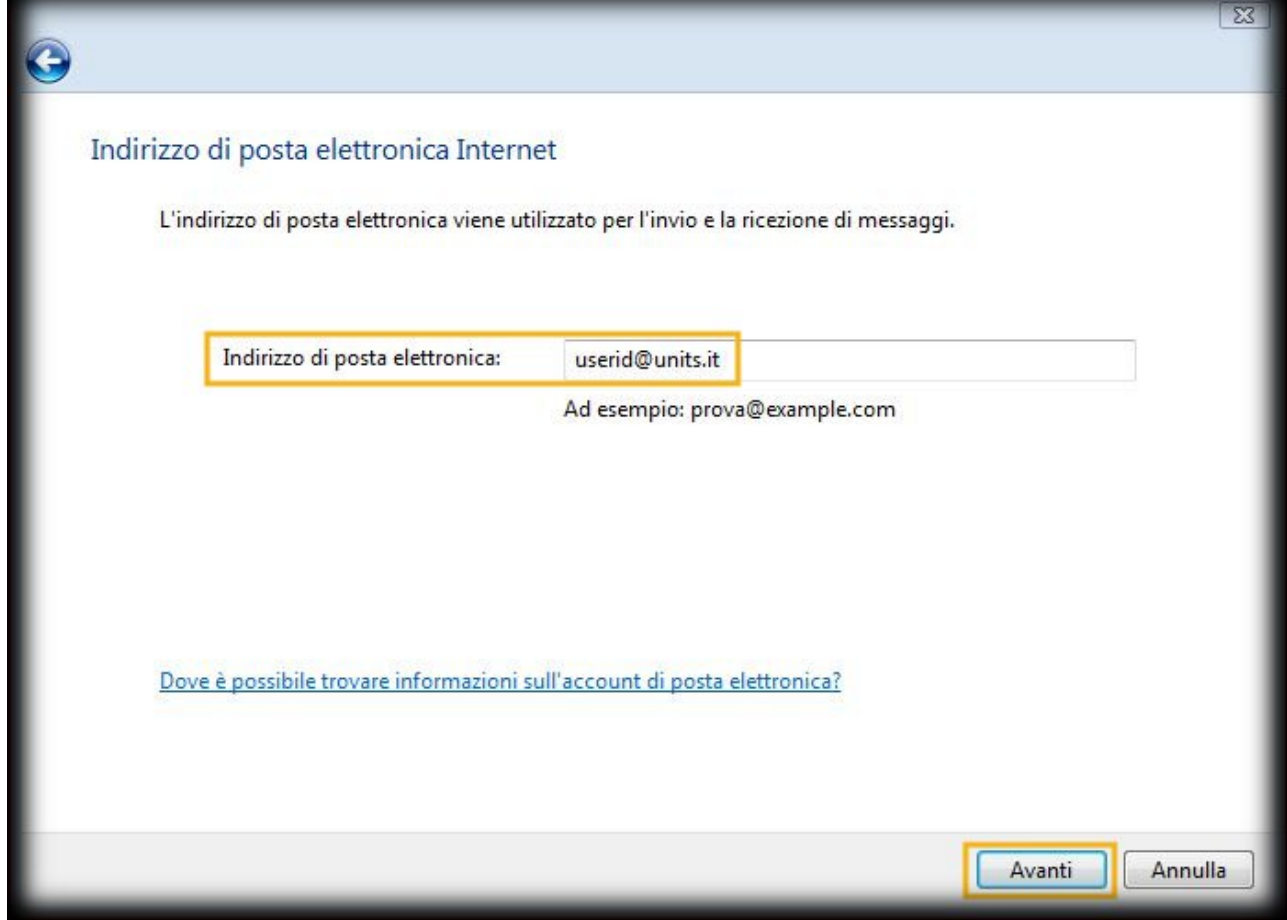

- 8. Nel menu a tendina **Il server della posta in arrivo è** selezionare **IMAP**
- 9. Nel campo **Server posta in arrivo (POP3, IMAP e HTTP)** inserire **imap.units.it**
- 10. Nel campo **Server posta in uscita (SMTP)** inserire **smtp.units.it**
- 11. Spuntare l'opzione **Autenticazione server posta in uscita necessaria**
- 12. Fare click su **Avanti**

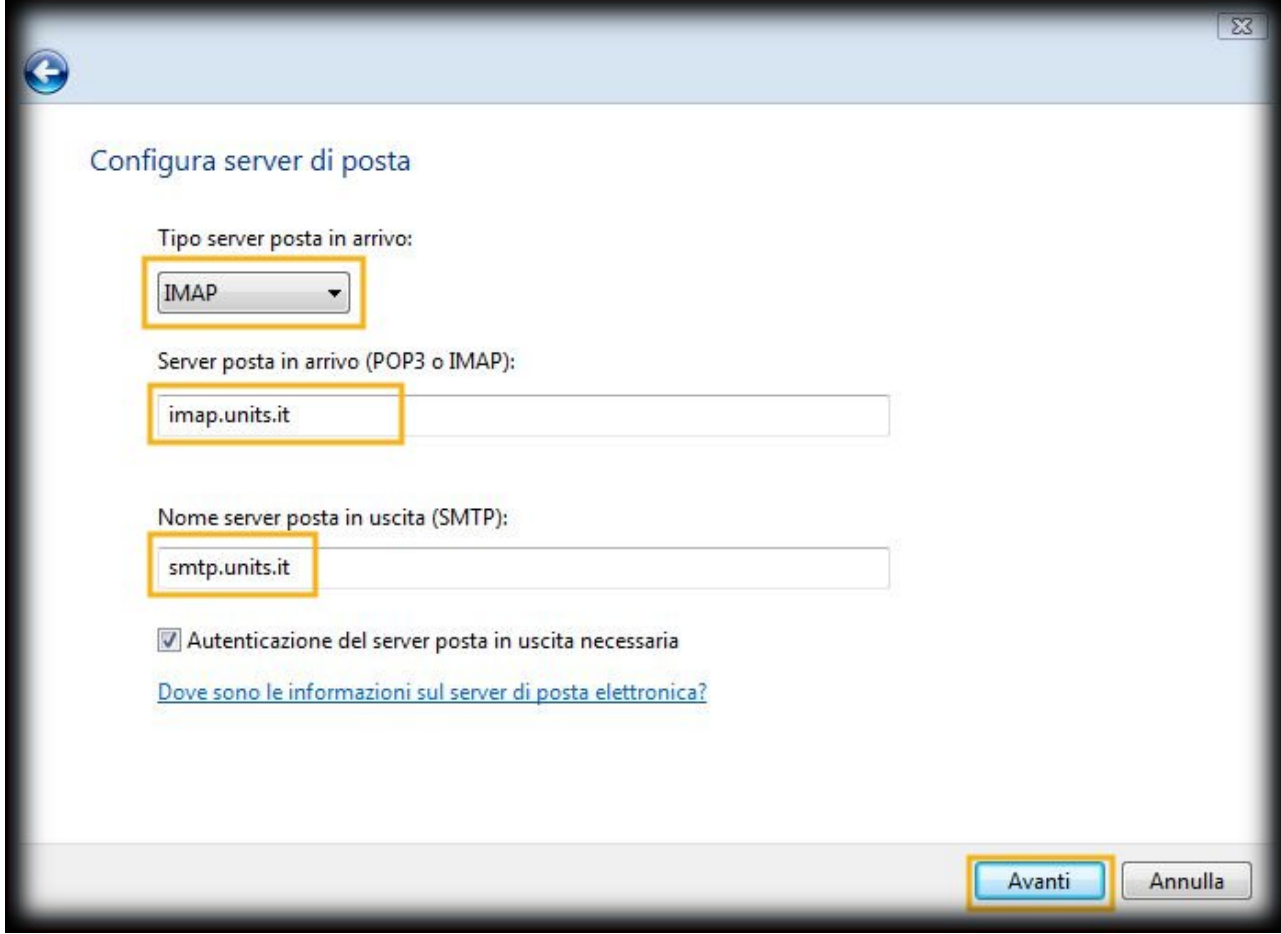

- 13. Nel campo **Nome utente posta elettronica** inserire **userid**
- 14. Nel campo **Password** inserire la **propria password**
- 15. Spuntare l'opzione **Memorizza password**
- 16. Fare click su **Avanti**

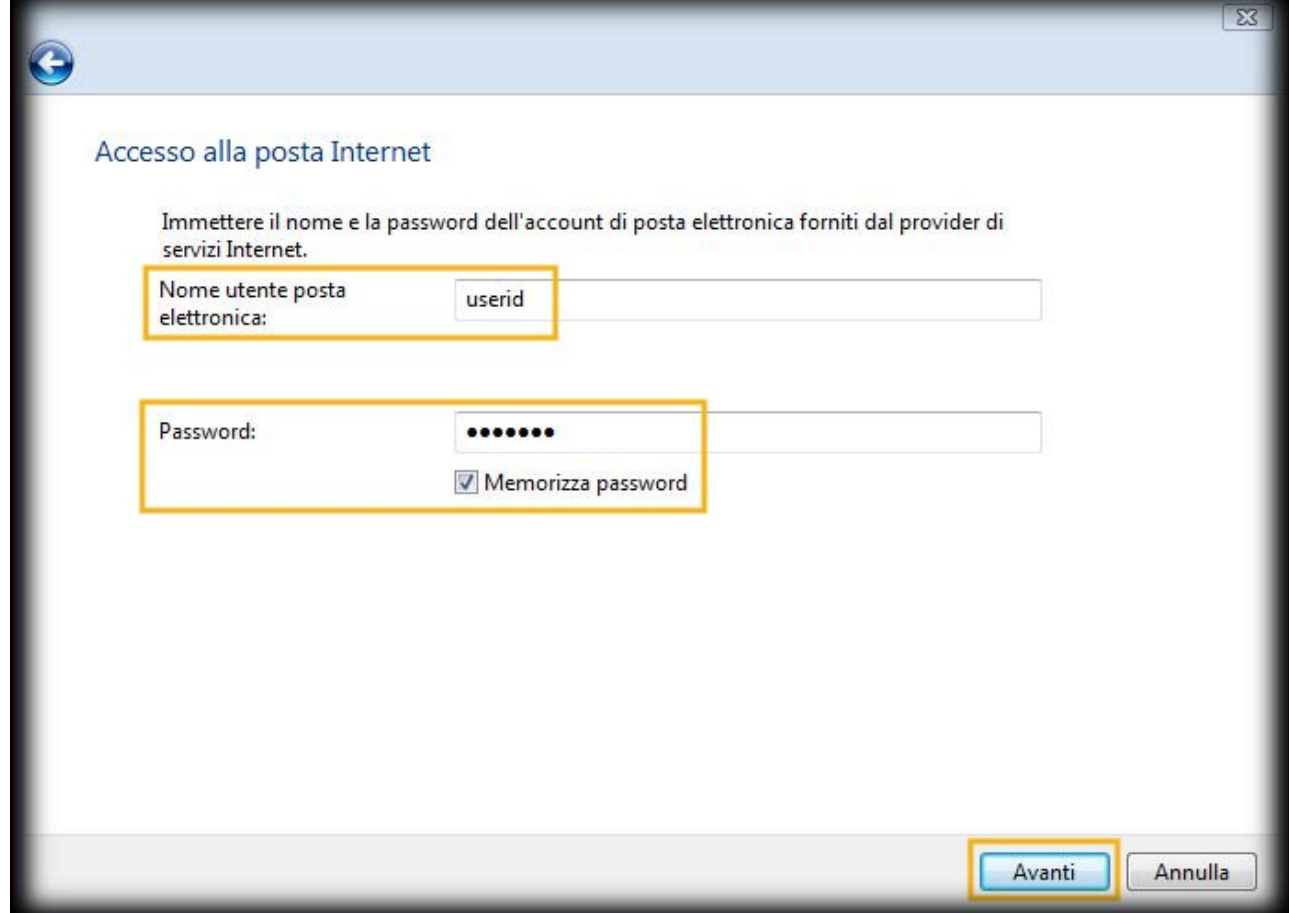

17. Spuntare l'opzione **Non scaricare le cartelle e i messaggi di posta elettronica adesso** 18. Fare click su **Fine**

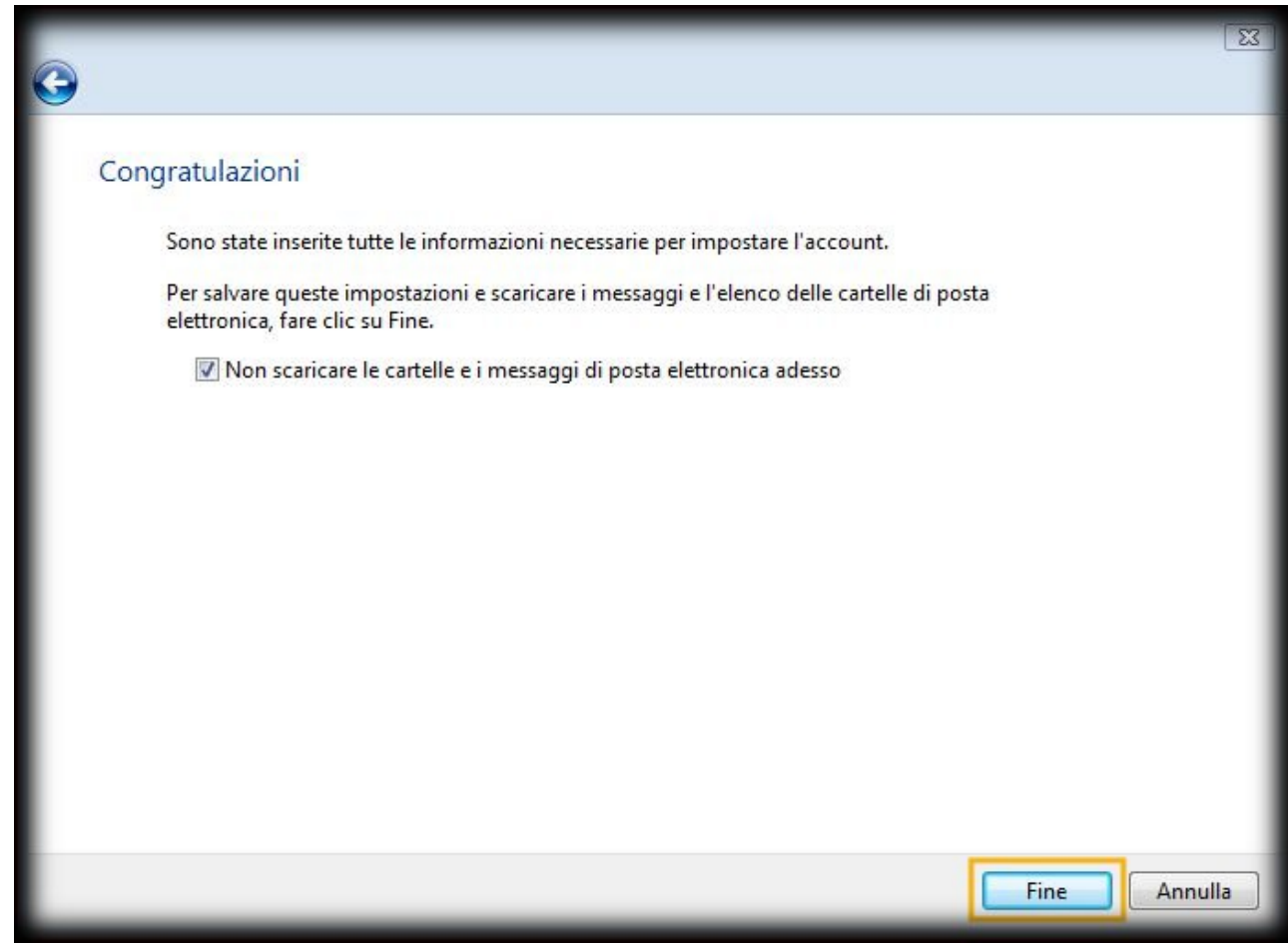

- 19. Selezionare dal menu **Strumenti → Account…**
- 20. Nella sezione **Posta elettronica** selezionare l'account appena creato
- 21. Fare click su **Proprietà**

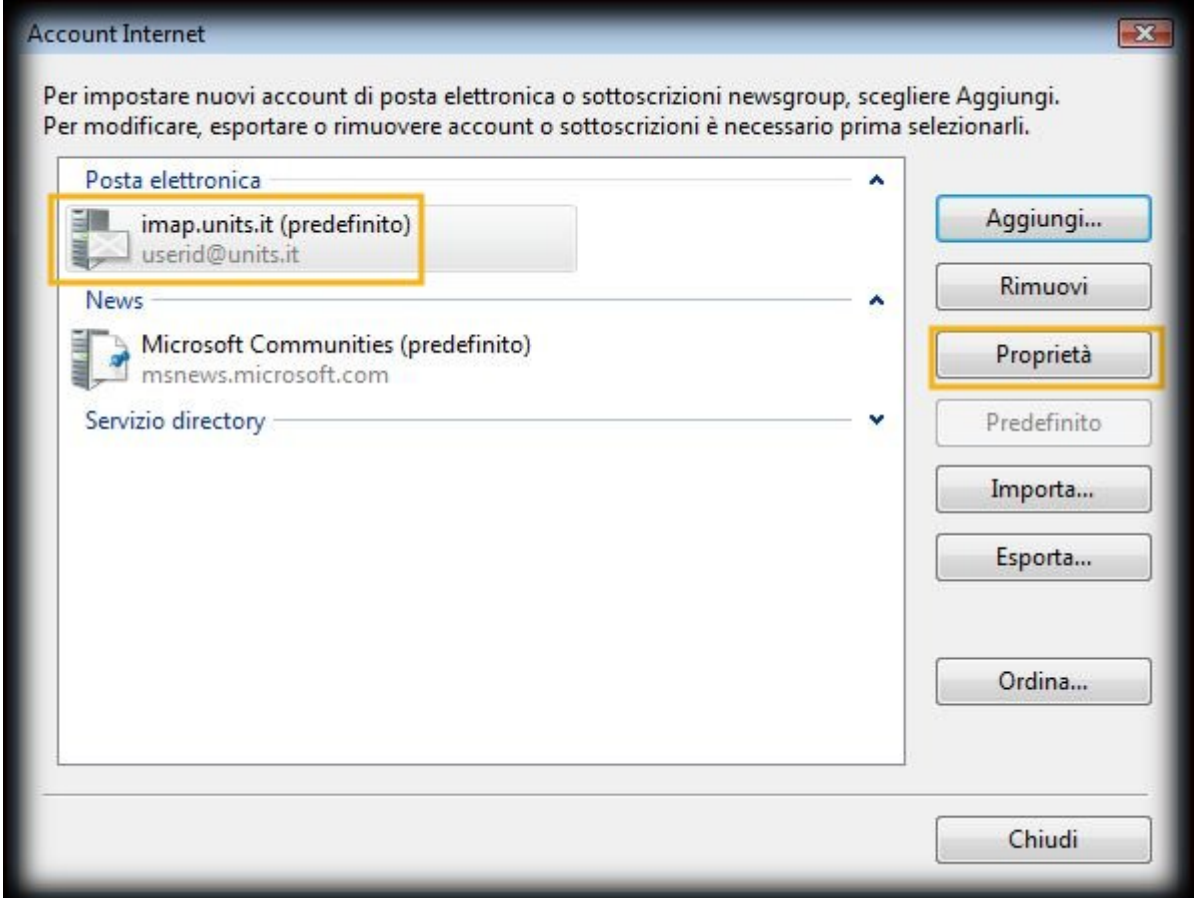

- 22. Spostarsi sull' etichetta **Server**
- 23. Nella sezione **Server della posta in uscita** spuntare **Autenticazione del server necessaria**
- 24. Fare click sul pulsante **Impostazioni…**

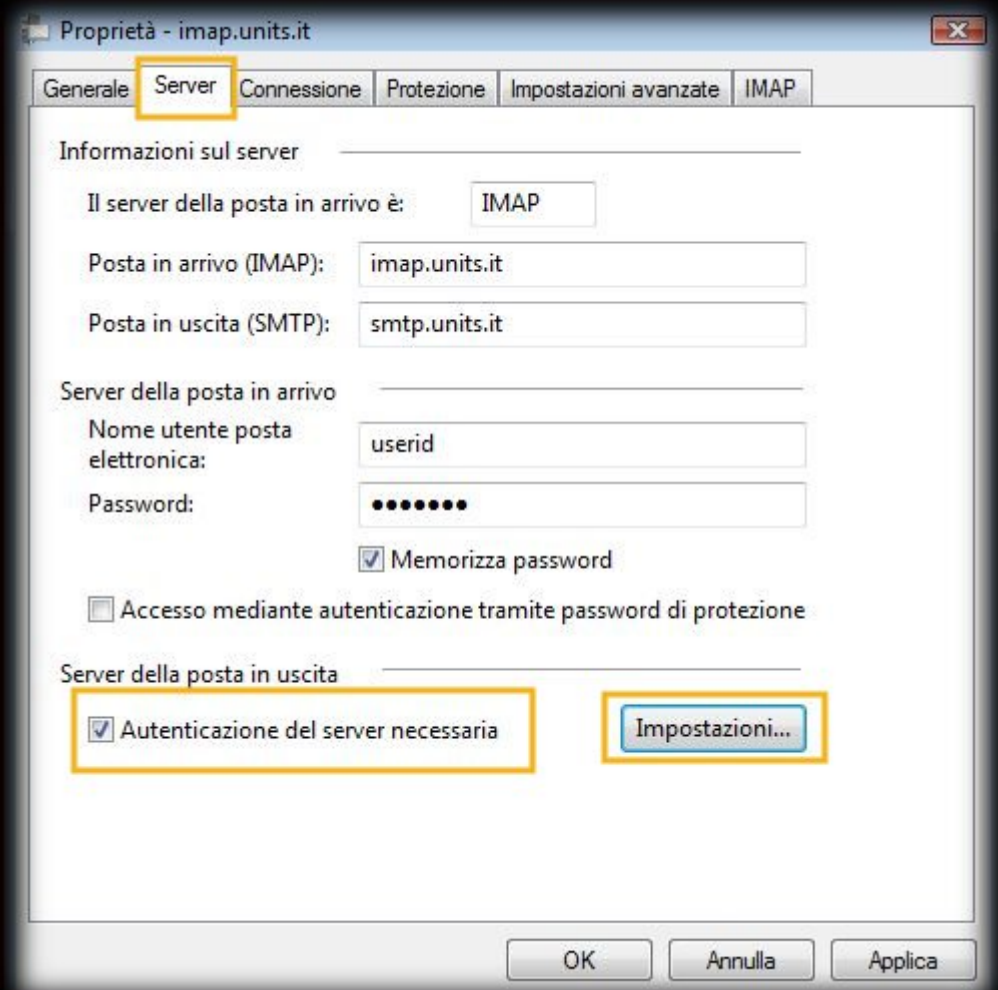

- 25. Nella nuova finestra selezionare **Accesso tramite** nel campo **Nome utente posta elettronica** inserire **userid**
- 26. Nel campo **Password** inserire la **propria password**
- 27. Spuntare l'opzione **Memorizza password**
- 28. Fare click su **OK**

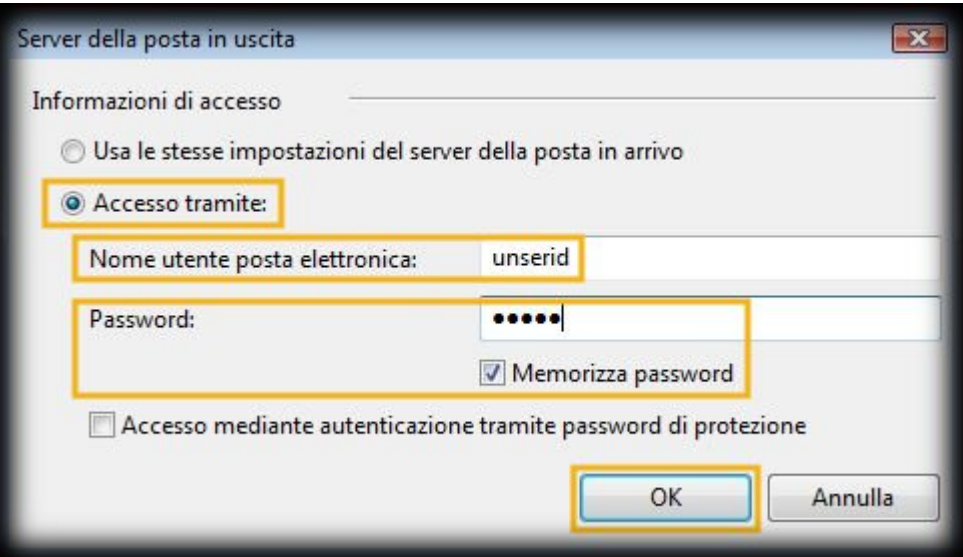

- 29. Spostarsi sull' etichetta **Impostazioni avanzate**
- 30. Nella sezione **Numeri di porta del server** impostare **Posta in uscita (SMTP)** con il valore **465**
- 31. Spuntare l'opzione **Il server necessita di una connessione protetta (SSL)**

32. Fare click su **OK**

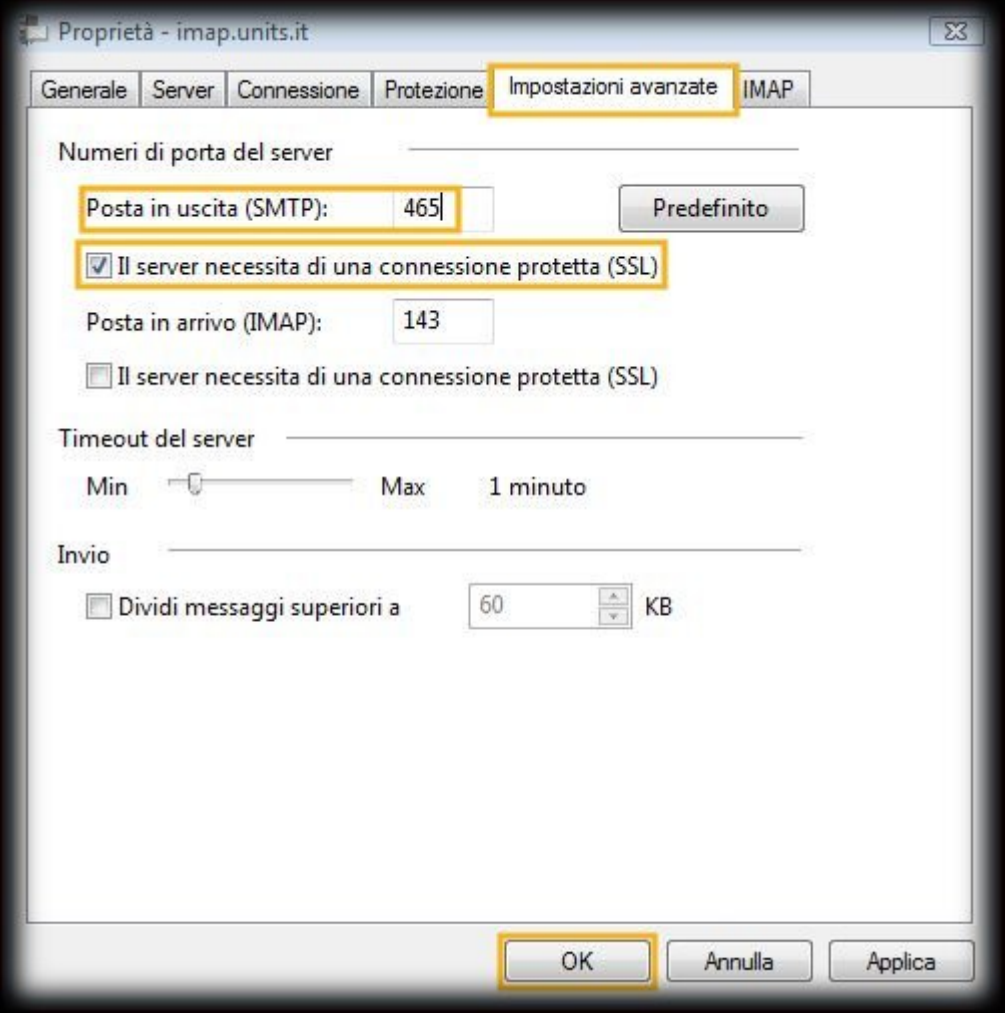

- 33. Impostare **Posta in arrivo (IMAP)** con il valore **993**
- 34. Spuntare l'opzione **Il server necessita di una connessione protetta (SSL)**
- 35. Fare click su **OK**

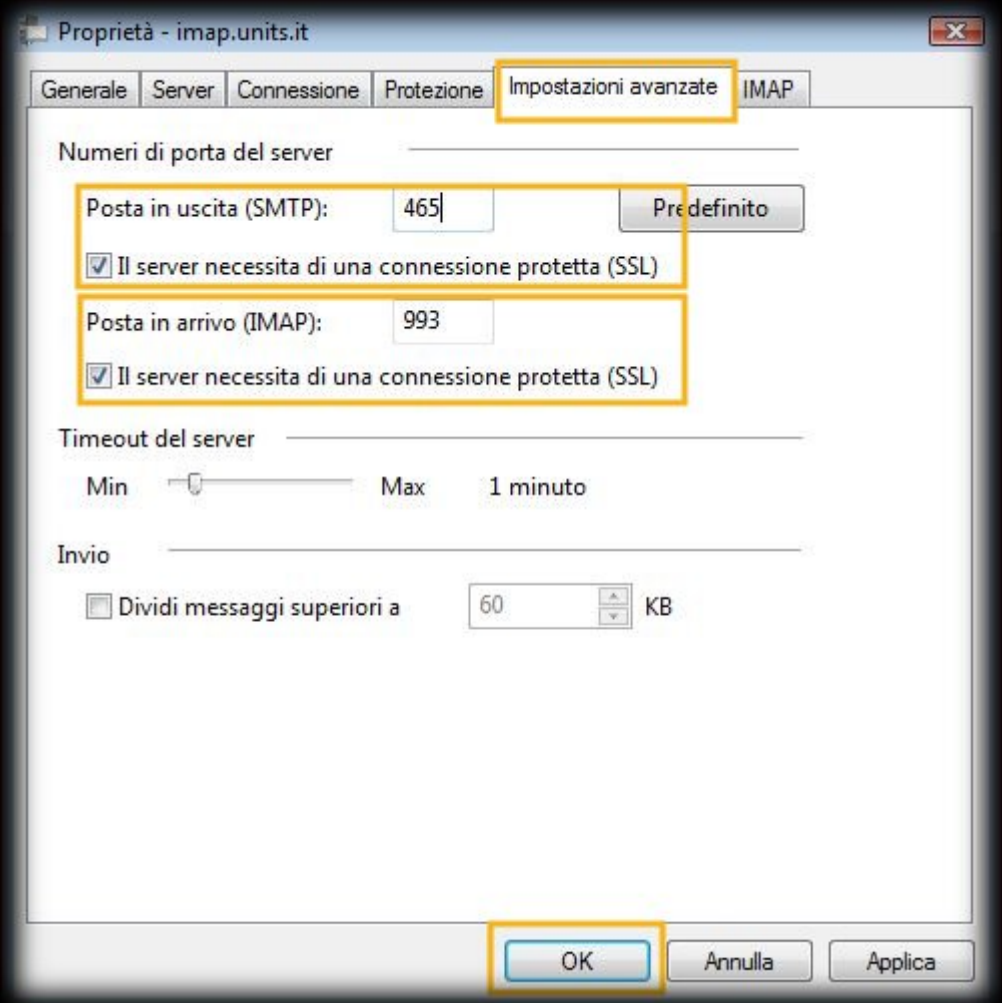

## **B. …NON è la prima volta che configuro Windows Mail**

- 1. Aprire **Windows Mail**
- 2. **Start → Windows Mail**
- 3. Selezionare dal menu **Strumenti → Account…**
- 4. Fare click su **Aggiungi…**

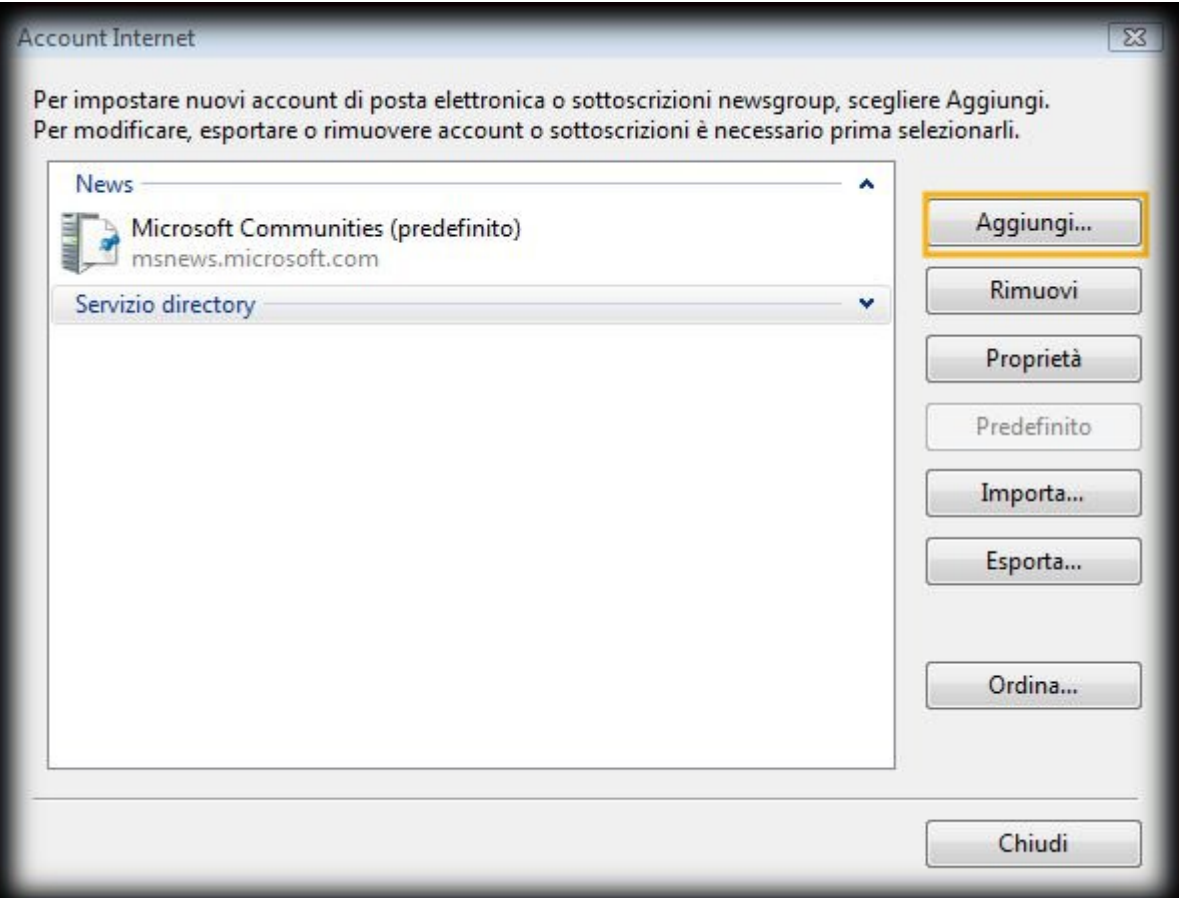

- 5. Selezionare **Posta elettronica…**
- 6. Fare click su **Avanti**

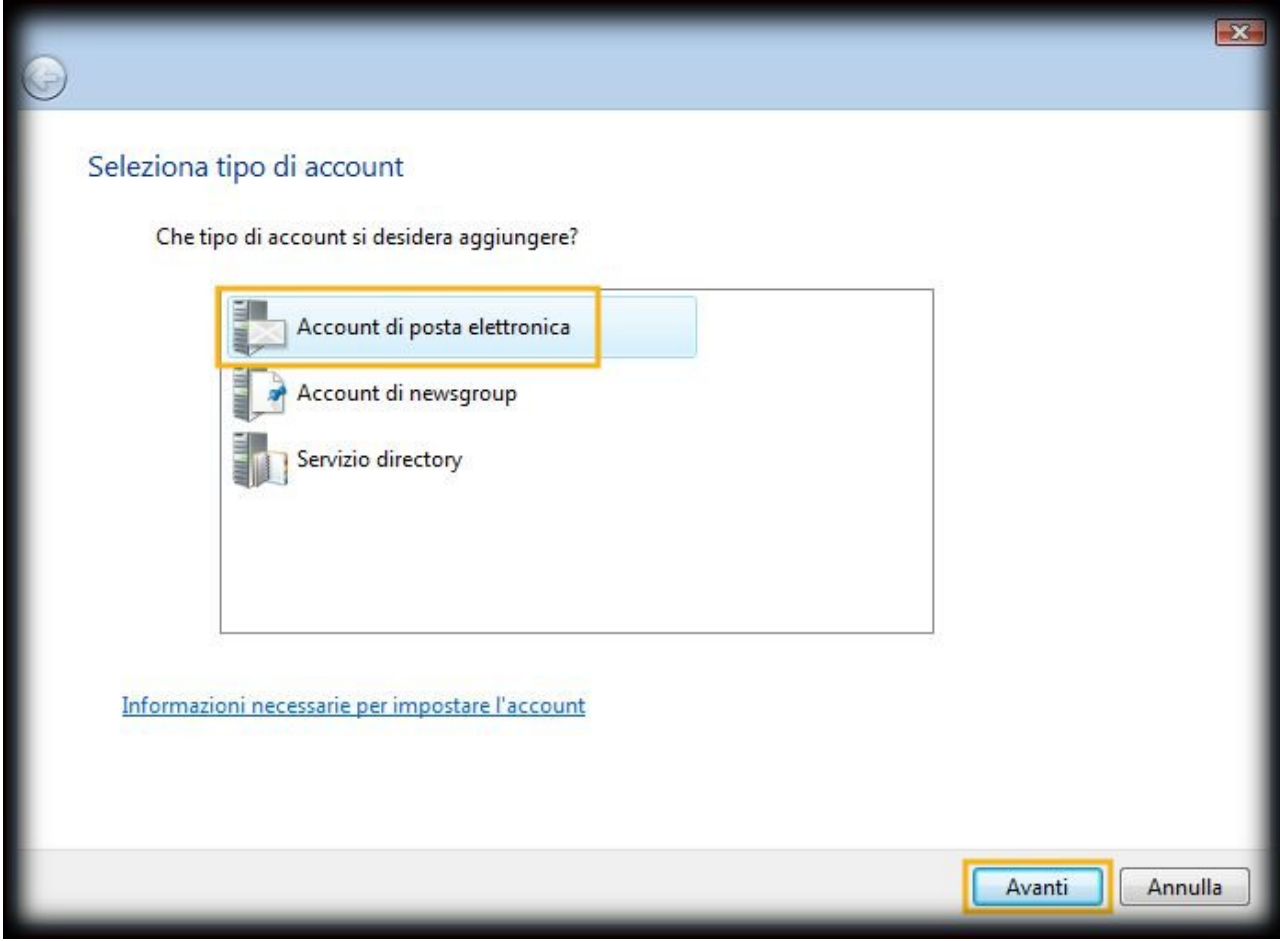

7. Continuare dal punto **A.4** al punto **A.32**

### **C. Impostazioni crittografia SSL su posta in entrata (IMAP) e posta in uscita (SMTP)**

- 1. Aprire **Windows Mail**
- 2. **Start → Windows Mail**
- 3. Selezionare dal menu **Strumenti → Account…**
- 4. Selezionare il nome dell'account che si desidera modificare
- 5. Fare click su **Proprietà**

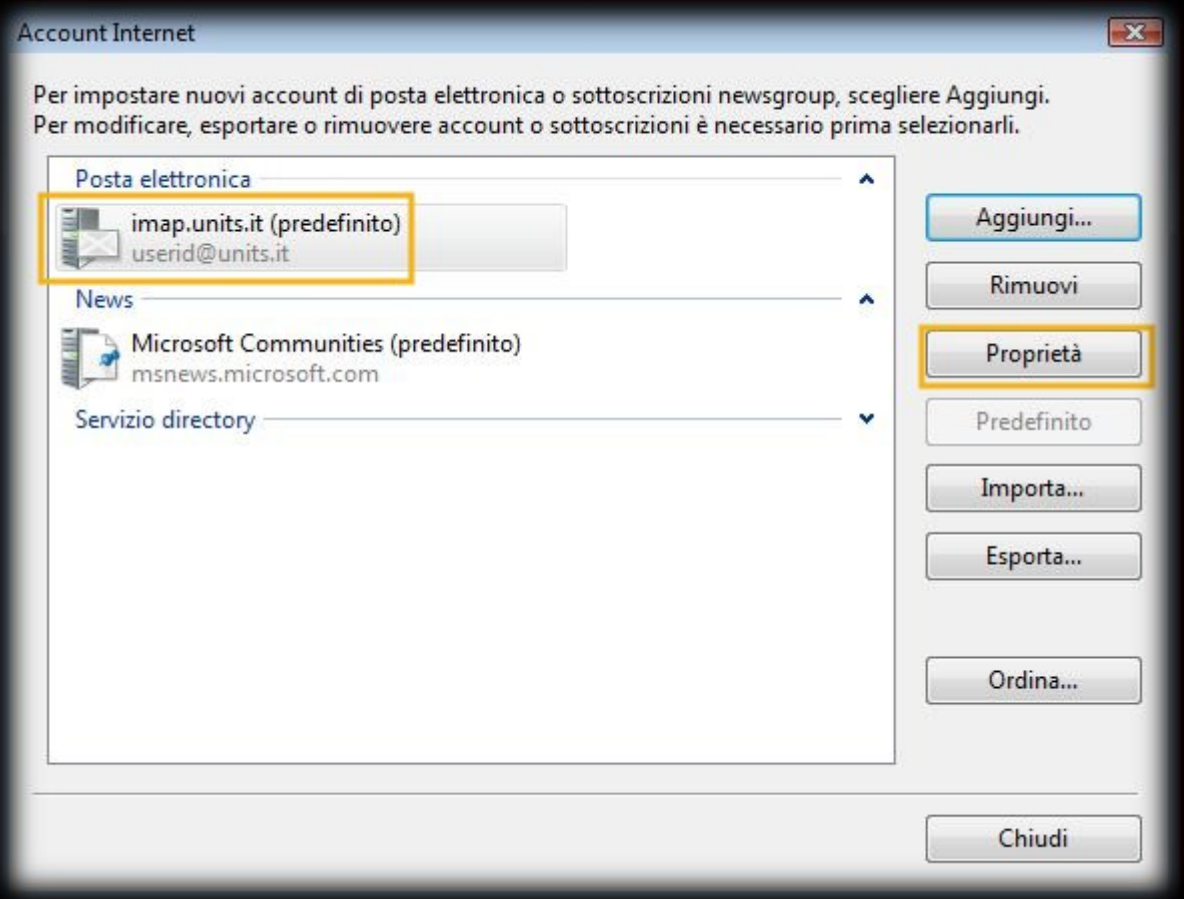

- 6. Spostarsi sull' etichetta **Impostazioni avanzate**
- 7. Nella sezione **Numeri di porta del server** impostare **Posta in uscita (SMTP)** con il valore **465**
- 8. Spuntare l'opzione **Il server necessita di una connessione protetta (SSL)**
- 9. Impostare **Posta in arrivo (IMAP)** con il valore **993**
- 10. Spuntare l'opzione **Il server necessita di una connessione protetta (SSL)**
- 11. Fare click su **OK**

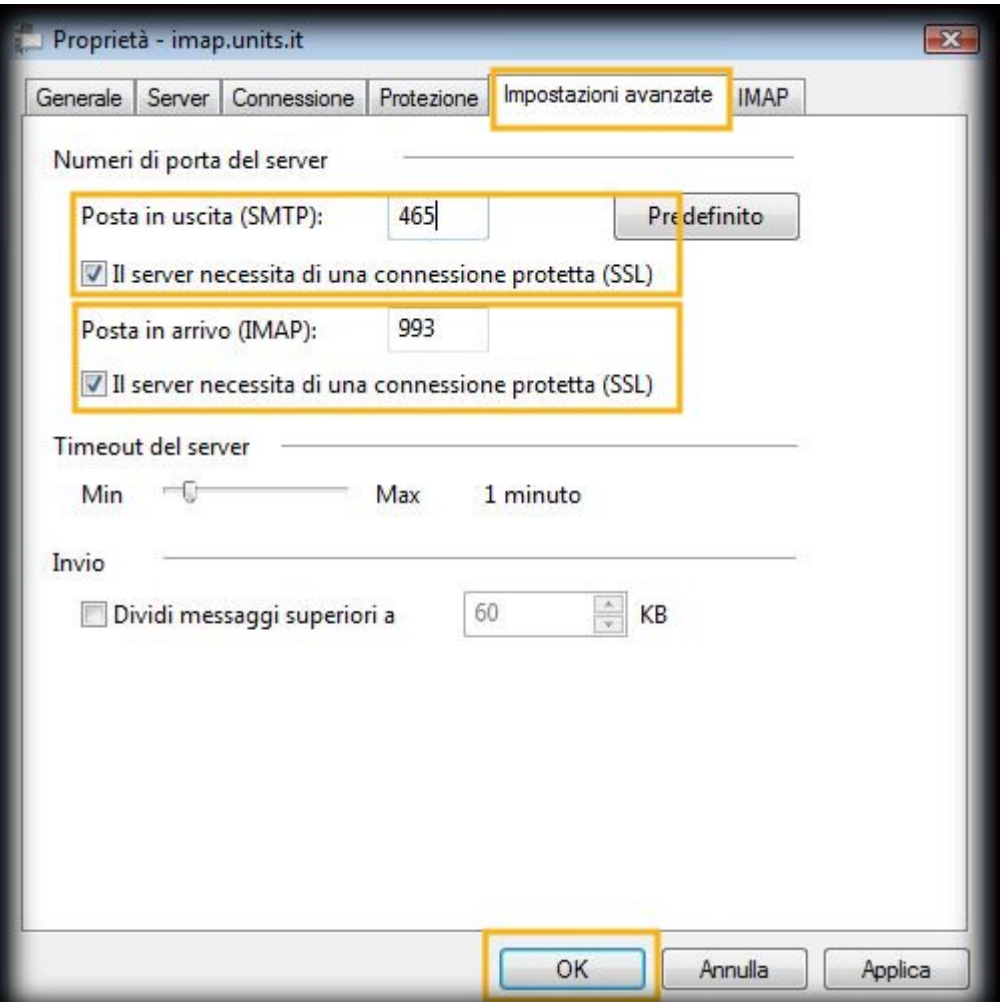

#### From:

<https://docu.units.it/dokuwiki/> - **Area dei Servizi ICT - Documentation**

Permanent link: **[https://docu.units.it/dokuwiki/servizi:guide:vista\\_mail](https://docu.units.it/dokuwiki/servizi:guide:vista_mail)**

Last update: **2011/05/13 09:53 (14 anni fa)**

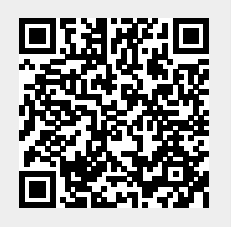